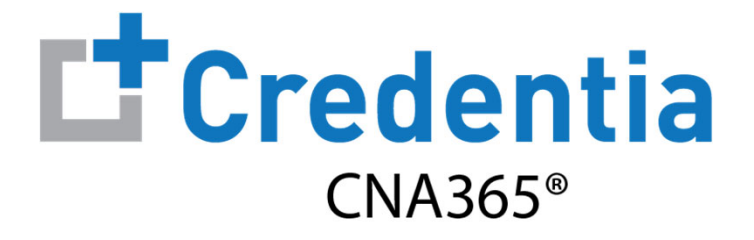

### **Candidate Registration Quick Reference Guide**

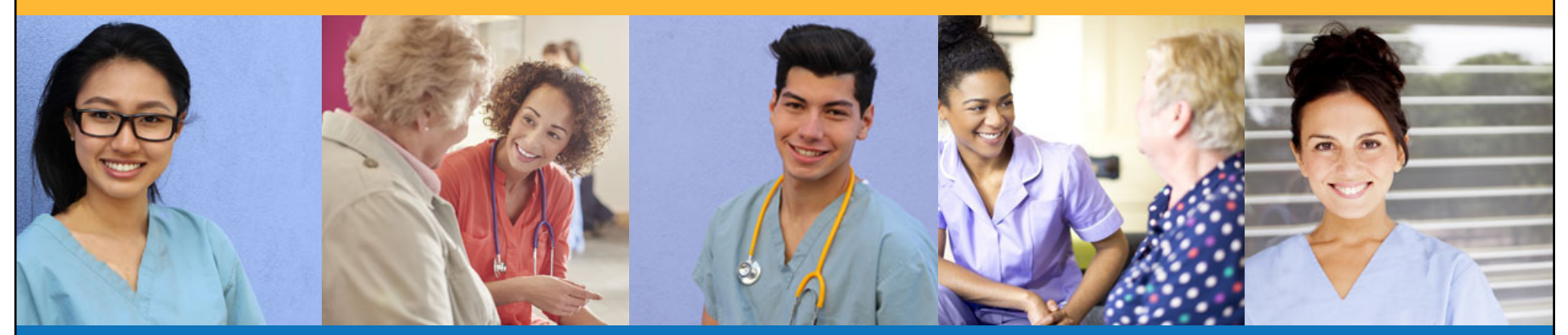

## **Contents**

 $\mathbf 0$ How to Create a CNA365® Account

- $\boldsymbol{Q}$ How to Submit a Testing Application
- **8** How to Schedule an Exam

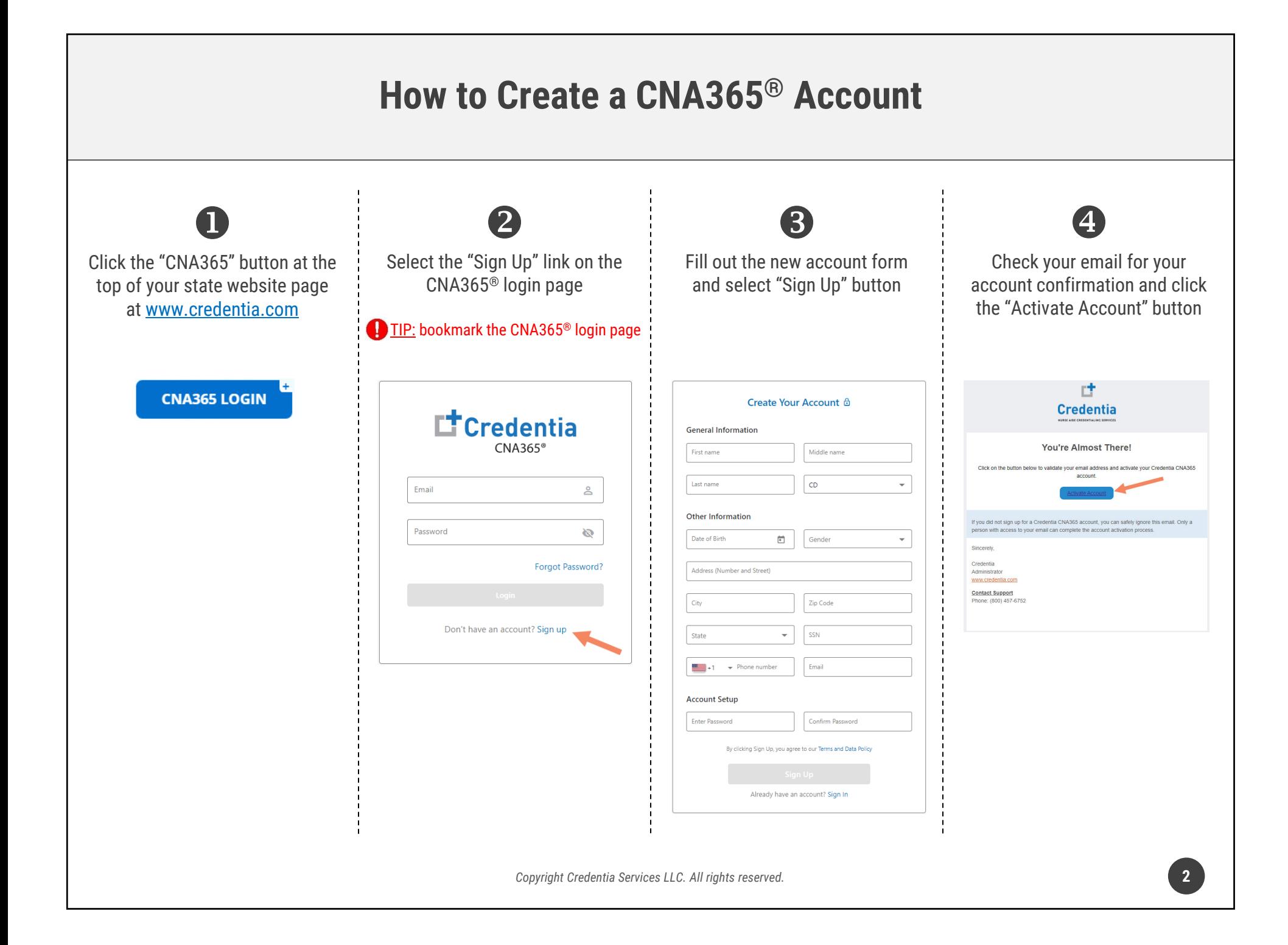

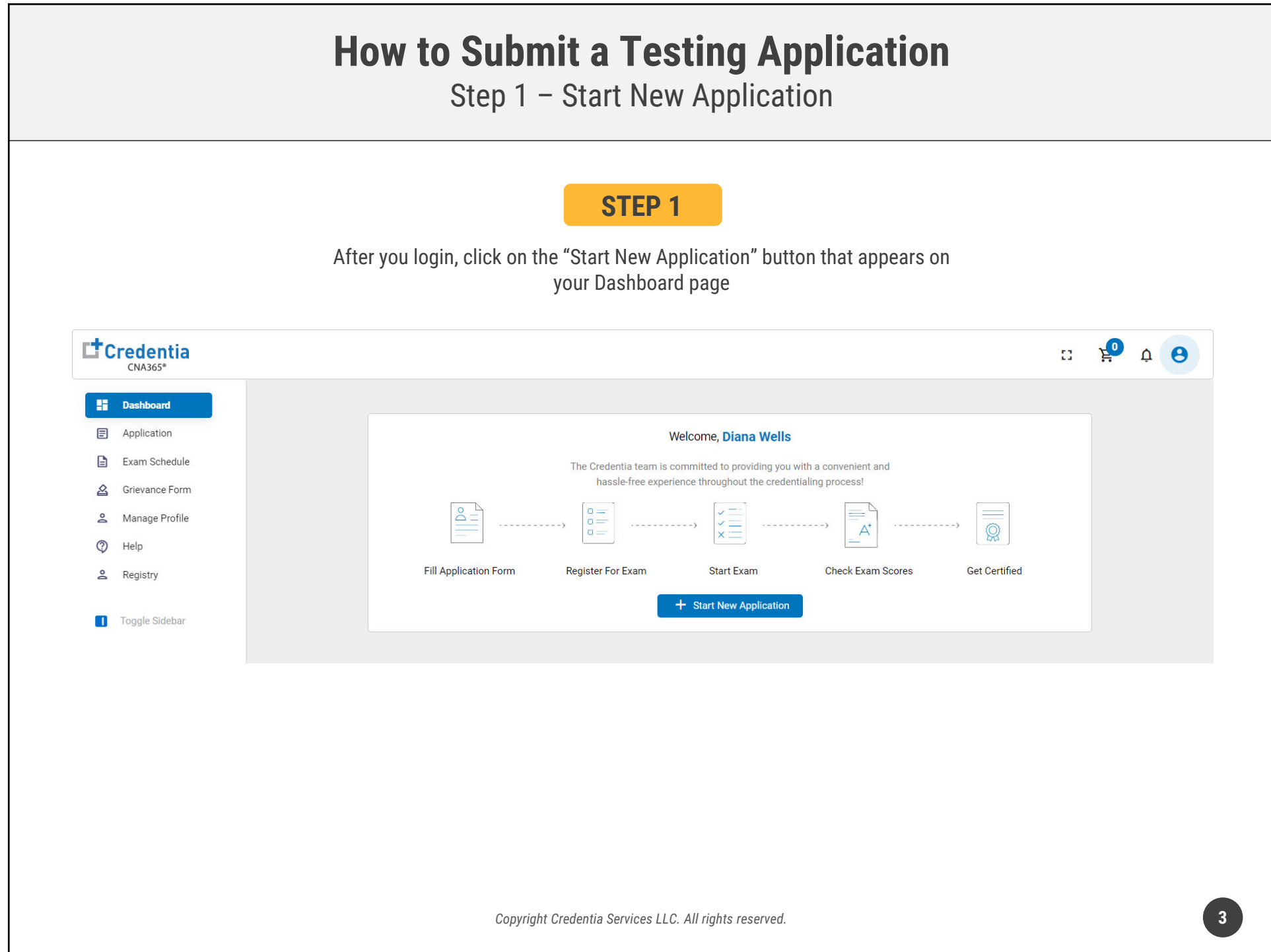

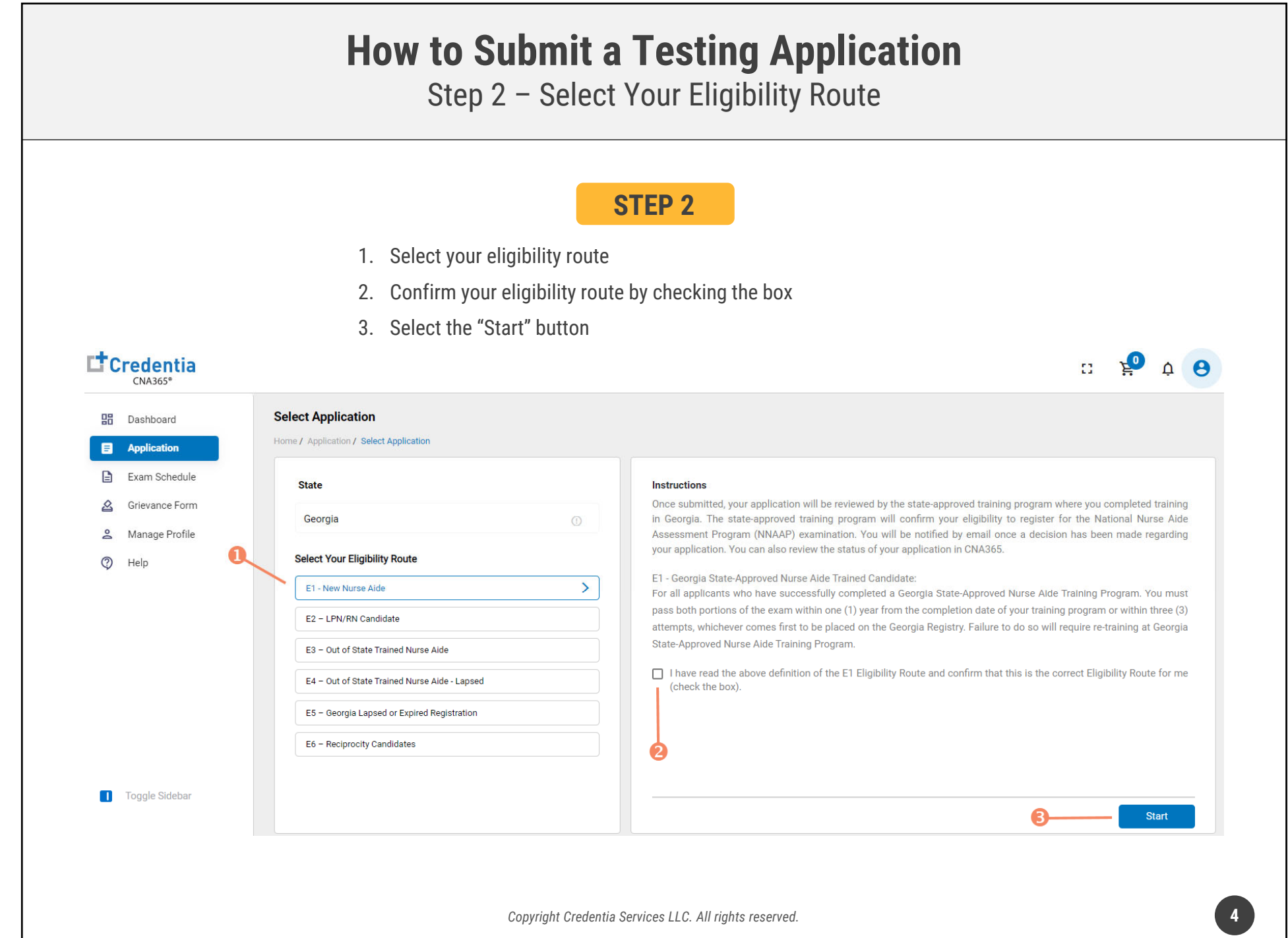

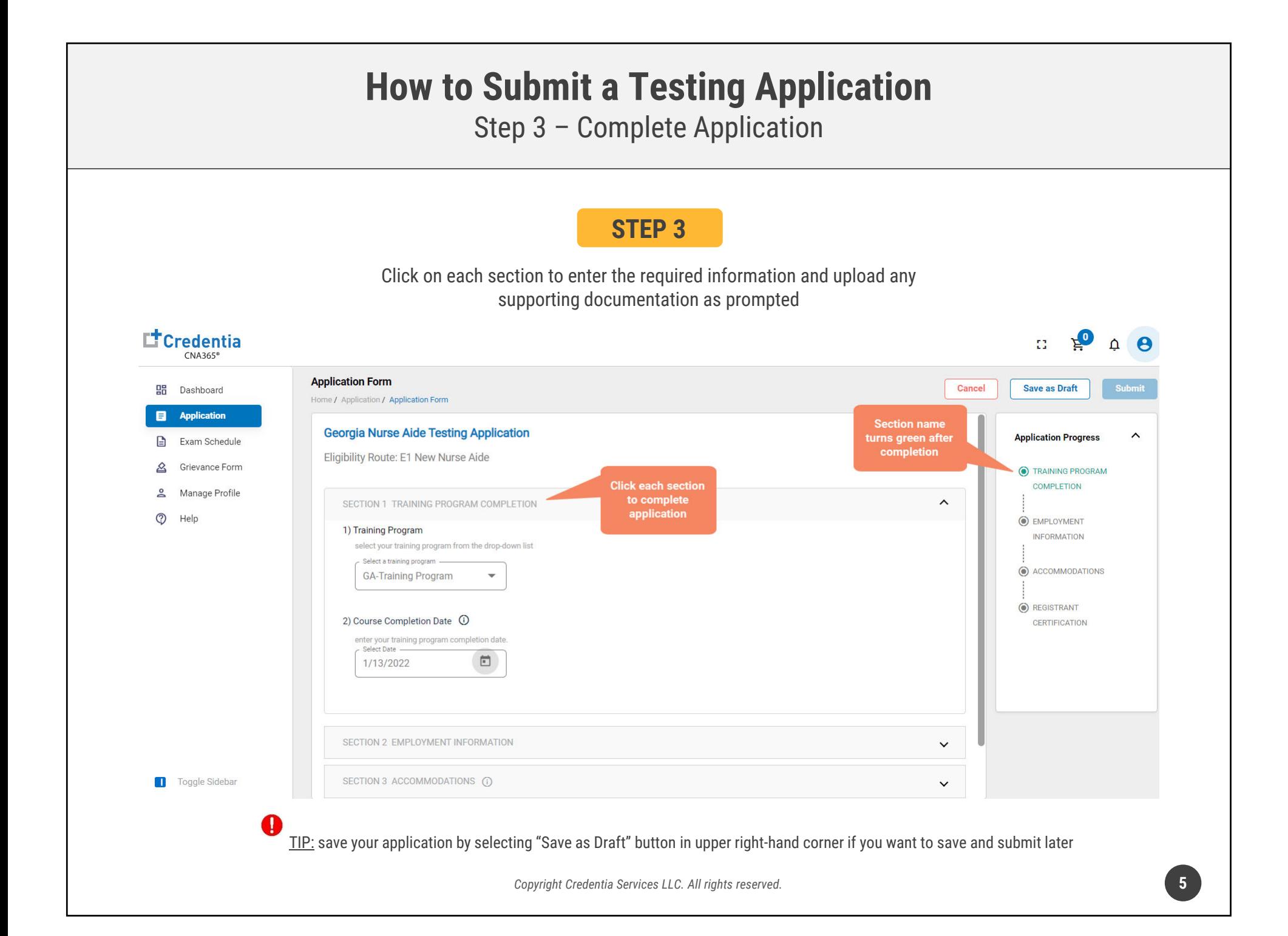

### **How to Submit a Testing Application** Step 4 – Submit Application **STEP 4**When you have completed all sections, click on the "Submit" button**Application Form Save as Draft** Cancel **Submit** Home / Application / Application Form **Georgia Nurse Aide Testing Application Application Progress** Eligibility Route: E1 New Nurse Aide O TRAINING PROGRAM **COMPLETION**  $\boldsymbol{\wedge}$ SECTION 1 TRAINING PROGRAM COMPLETION **O** EMPLOYMENT 1) Training Program **INFORMATION** select your training program from the drop-down list Select a training program -ACCOMMODATIONS **GA-Training Program** REGISTRANT 2) Course Completion Date (1)  $\triangleright$ **CERTIFICATION** enter your training program completion date. Select Date ö 1/13/2022 SECTION 2 EMPLOYMENT INFORMATION  $\checkmark$ SECTION 3 ACCOMMODATIONS (i)  $\checkmark$ *Copyright Credentia Services LLC. All rights reserved.* **6**

#### **How to Submit a Testing Application** Checking Your Application Status **L'**Credentia **CNA365\* Application High** Dashboard Home / Application **El** Application **Georgia E1 - New Nurse Aide** € Exam Schedule Application Grievance Form **Current Status O** Pending & Manage Profile January 22nd, 2022 / 10:46 AM **Click "Summary"** ① Help button to see Application ID Submitted Date status of your 1348 01/22/2022 **Summary Application Form** Home / Application / Application Form **Georgia Nurse Aide Testing Application Application Progress**  $\hat{\phantom{1}}$ Eligibility Route: E1 New Nurse Aide **C** TRAINING PROGRAM **COMPLETION** SECTION 1 TRAINING PROGRAM COMPLETION  $\wedge$ **O** EMPLOYMENT 1) Training Program **INFORMATION** select your training program from the drop-down list Select a training program **Detailed log of** your application<br>review process C ACCOMMODATIONS **GA-Training Program O** REGISTRANT 2) Course Completion Date ( CERTIFICATION enter your training program completion date. アナナナナ トナナナナナナナナナナナナナナ × ナナナナ

You will receive a CNA365<sup>®</sup> alert email once your application has been approved and you are able to register for exams

*Copyright Credentia Services LLC. All rights reserved.* **7**

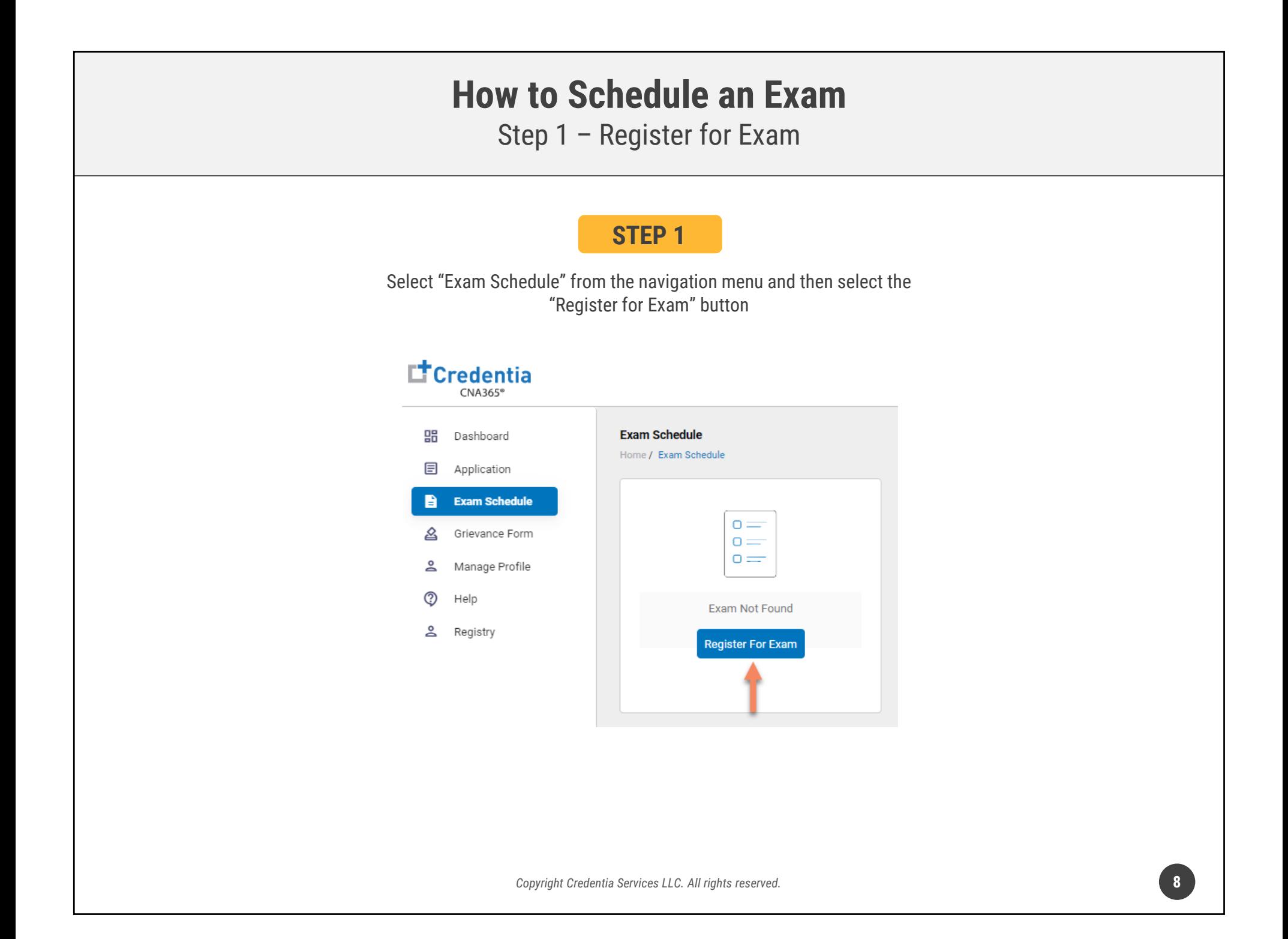

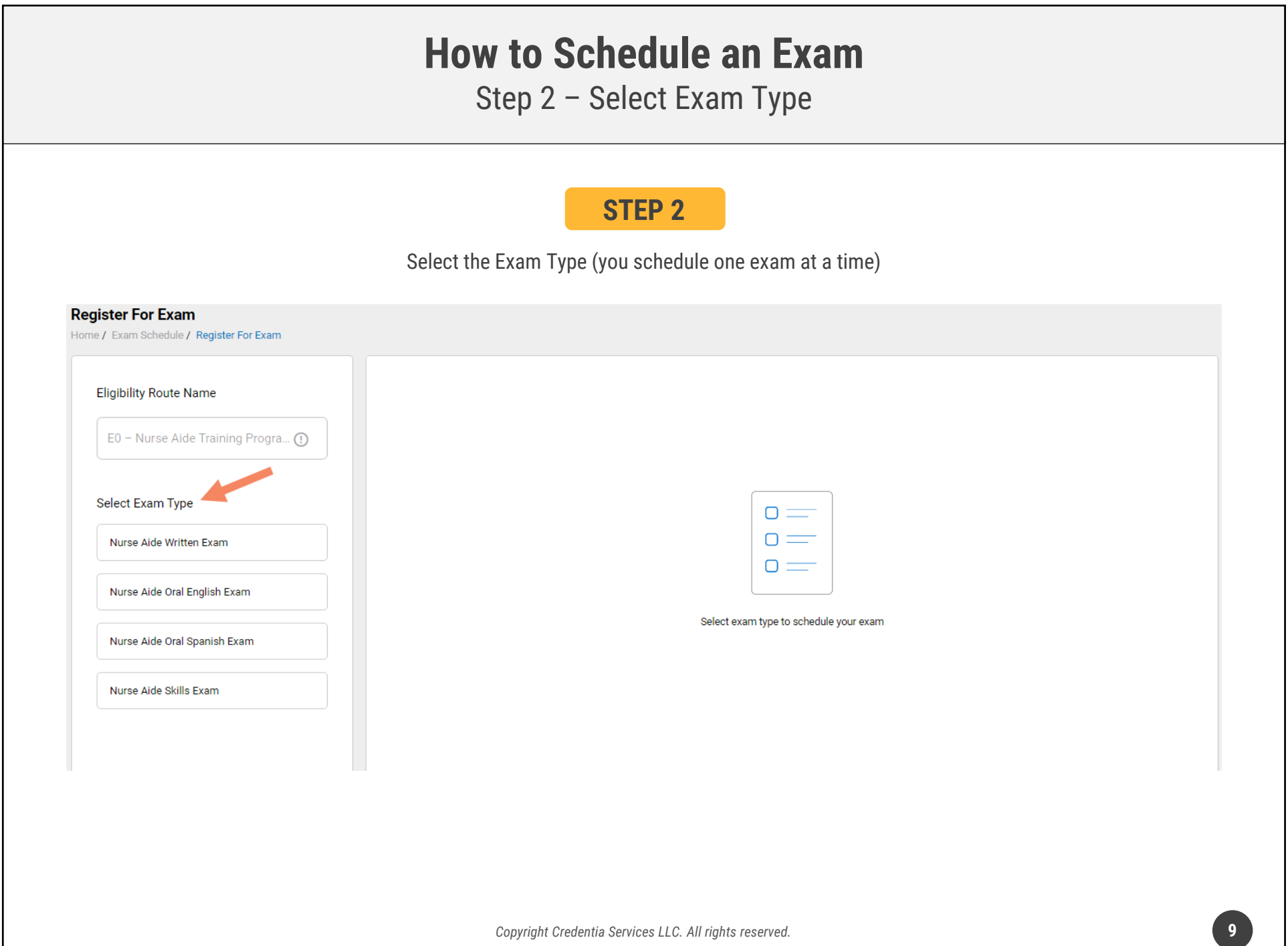

# **How to Schedule an Exam**

Step 3 – Schedule Online Exam

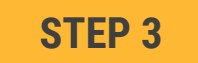

### **To schedule an online written/oral exam:**

- 1. Select online exam
- 2. Select your time zone
- 3. Select your preferred exam date (note that days in bold have exam times available and disabled days have no available exam times)
- 4. Select your preferred time of day range for the exam date selected
- 5. Select one of the available time slots
- 6. Select "Add Cart" button

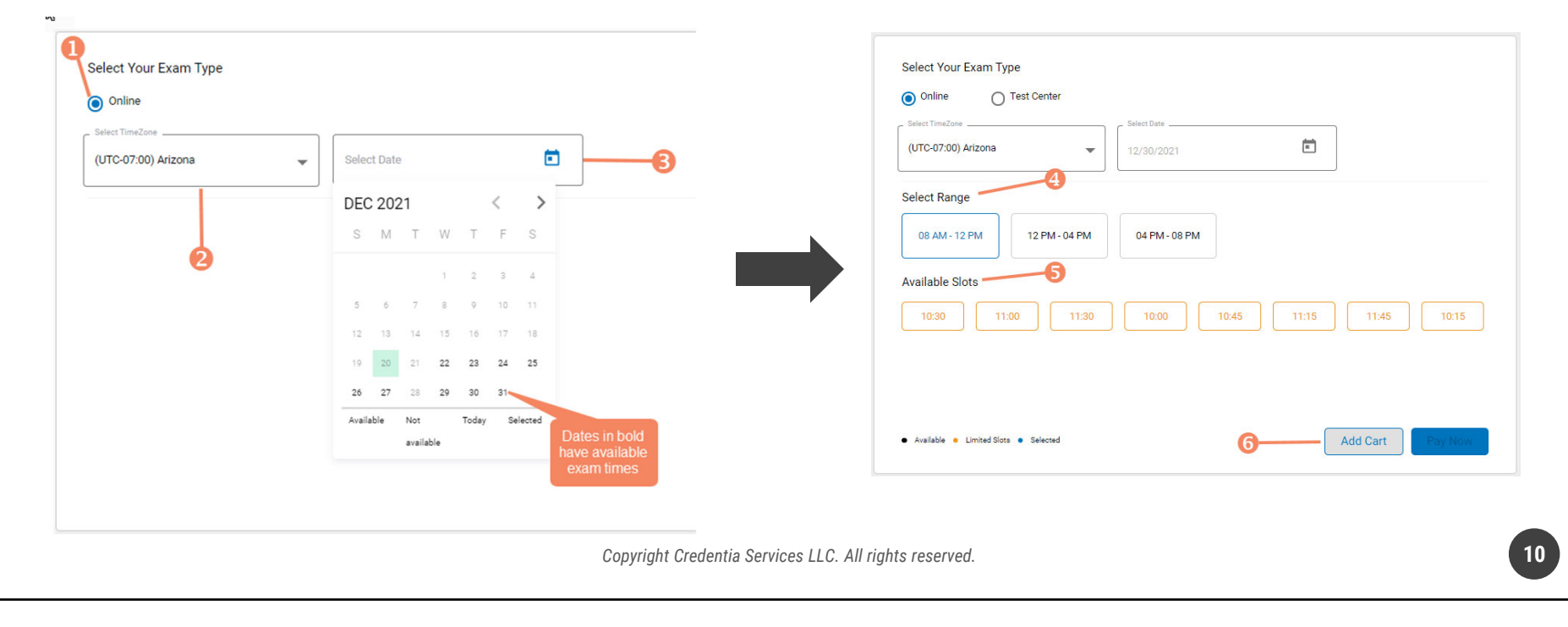

# **How to Schedule an Exam**

Step 4 – Schedule Test Center Exam

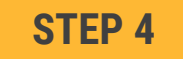

### **To schedule an exam at a test center:**

- 1. Select Test Center
- 2. Select your time zone
- 3. Select your preferred exam date range
- 4. If your training program provided you with a Test Center ID, select the "Find Test Center" option and enter your Test Center ID
- 5. Select the "Search" button to find available exam dates
- 6. Select an available exam date
- 7. Select a test center from the available list
- 8. Select a test time from the available list
- 9. Select "Add Cart" button

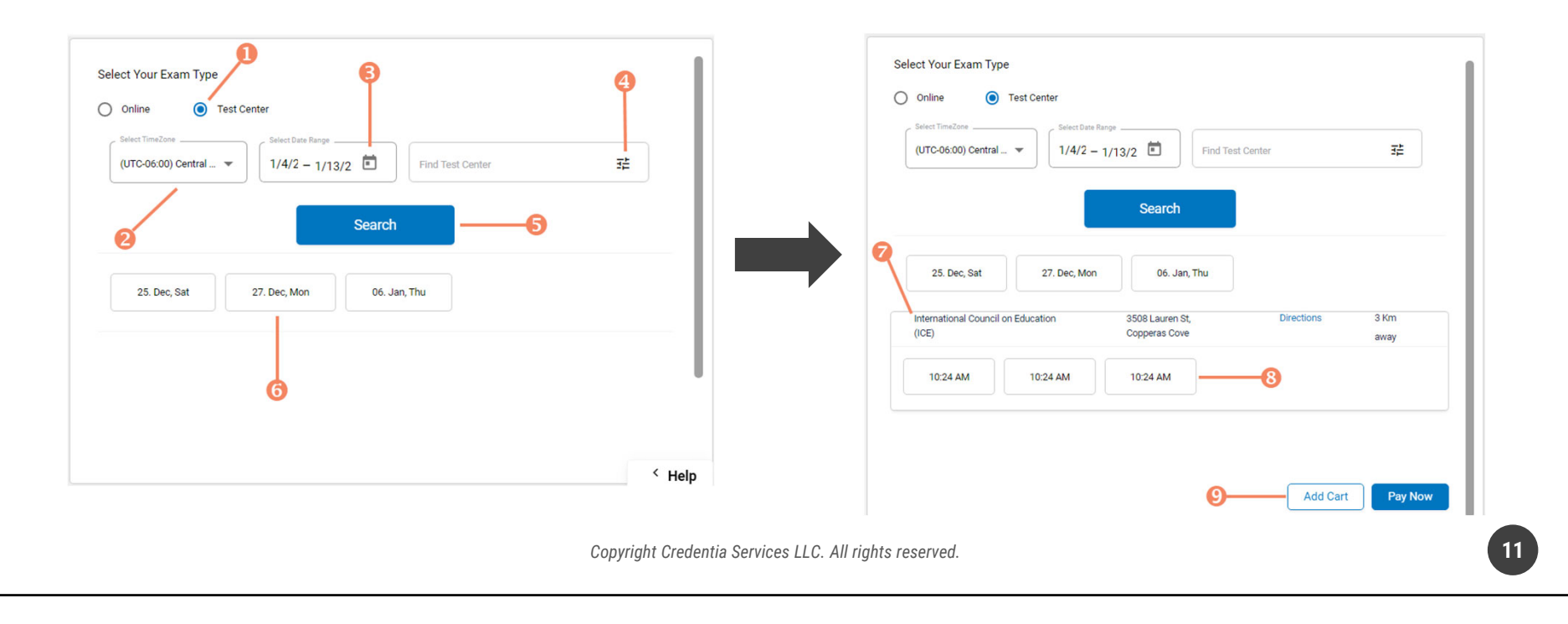

# **How to Schedule an Exam**

Step 5 – Enter Payment Information in Shopping Cart

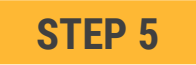

#### **Select payment method:**

- 1. If you have a voucher, enter the voucher code and click the "Apply Code" link (if your training program assigned a code to your account previously it will appear automatically)
- 2. If you are paying with a credit/debit card, enter you card information and select "Save Card"
- 3. If you are paying with ACH (electronic check), enter your bank information

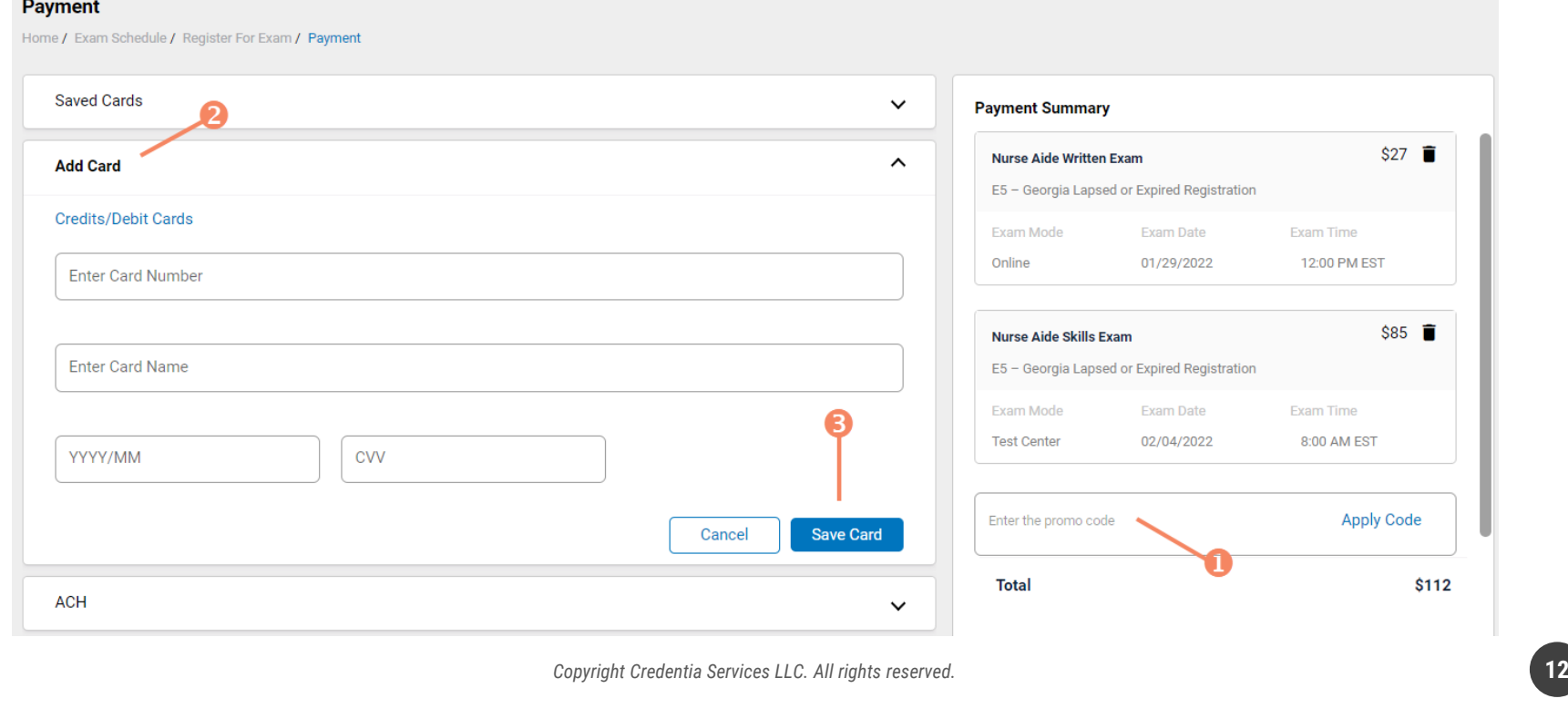

#### **How to Schedule an Exam**Step 6 – Make Payment **STEP 6If you are paying for your exam(s) by credit/debit card, in the shopping cart checkout:** 1. Select the saved card you want to use for payment 2. Enter the CVV code for security purposes 3. Select the "Pay" button **Payment** Home / Exam Schedule / Register For Exam / Payment **Saved Cards**  $\hat{\phantom{a}}$ **Payment Summary** Name on card Expires on \$27 **■ Nurse Aide Written Exam** xxxx xxxx xxxx 1111 visa 10/2026 **Phani Varma** E5 - Georgia Lapsed or Expired Registration Enter CVV(?): Exam Mode Exam Date Exam Time Online 01/29/2022 12:00 PM EST **CVV** Pay **Delete** \$85 **m** Nurse Aide Skills Exam E5 - Georgia Lapsed or Expired Registration **Add Card**  $\checkmark$ 3 Exam Mode Exam Date Exam Time **Test Center** 02/04/2022 8:00 AM EST **ACH** Enter the promo code **Apply Code Total** \$112

You will receive a CNA365<sup>®</sup> alert email with a confirmation/receipt of your scheduled exam(s)

*Copyright Credentia Services LLC. All rights reserved.* **13**